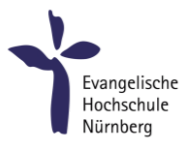

# Studierenden-Webmail Design anpassen

## Worum geht es?

Im neuen Webmailsystem für Studierende (seit Juni 2024) gibt es zwei Design-Ansichten zur Auswahl. Standardeinstellung ist das neue Design "Elastic".

### [https://webmail.evhn.de](https://webmail.evhn.de/)

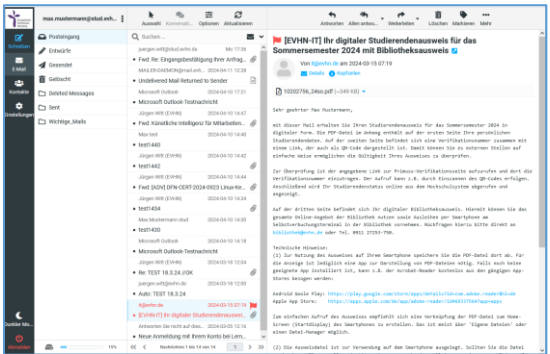

#### **Design "Elastic"**

- Layout passt sich der Größe des Displays an (responsiv)
- gut geeignet am Smartphone

### $\sum_{i=1}^{n} \frac{F^{(i)}_{\text{target}}}{F^{(i)}_{\text{target}}}$ El Gesendet<br>El Geldacht<br>Cal Deleted Mess<br>Cal Sant New Anneldung<br>1911: IIII. III. (III. III. ) .<br>Letri de ll mit dieser Mail erhalten Sie Ihren Studierendenausweis für das Sommersemester 2024 in di<br>Sacta Ihra paradolichen Studierendendaten, Auf der zusäten Seita befindet sich eine paradolichen Studie<br>dangesträllt ist, Damit Wönne Zur Überprüfung ist der angegebene Link zur Primuss Auf der dritten Seite befindet sich Ihr digi<br>Ausleiten per Smertphone am Selbstverbuchung<br>system.ten Technische Hinweise:<br>(1) Zer Mutzung des Ausweises auf Ihrem Smartpho<br>Dateien nihig, Falls noch keine geeignete App in Android Goole Play: <u>Mitor:</u><br>Apple App Store: <u>Mitps:</u>

### **Design "Classic"**

- klassisches Design
- gewohntes Look & Feel

# Zum "Classic" Design wechseln

- **1. Einstellungen**
	- Benutzeroberfläche
	- -- Oberflächendesign: Classic

Speichern

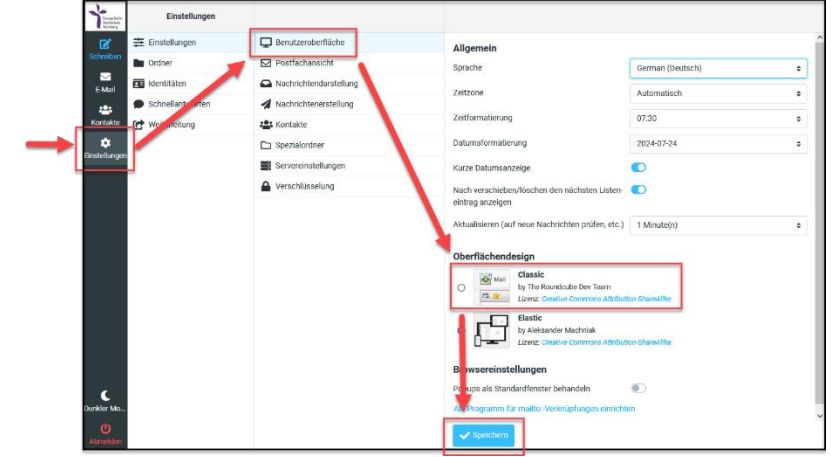

### **2. Postfachansicht wählen:**

Im Classic-Design kann zusätzlich zwischen 3 Postfachansichten gewählt werden.

Speichern

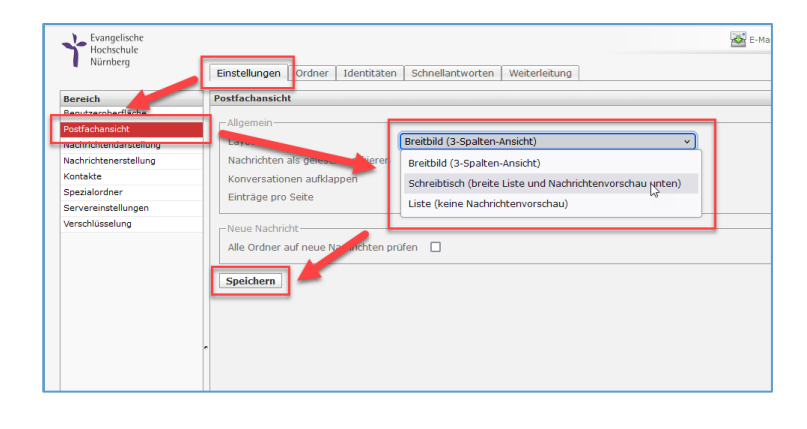

### **3. Zurück zur Grundansicht**

über E-Mail Symbol in der oberen Menüleiste

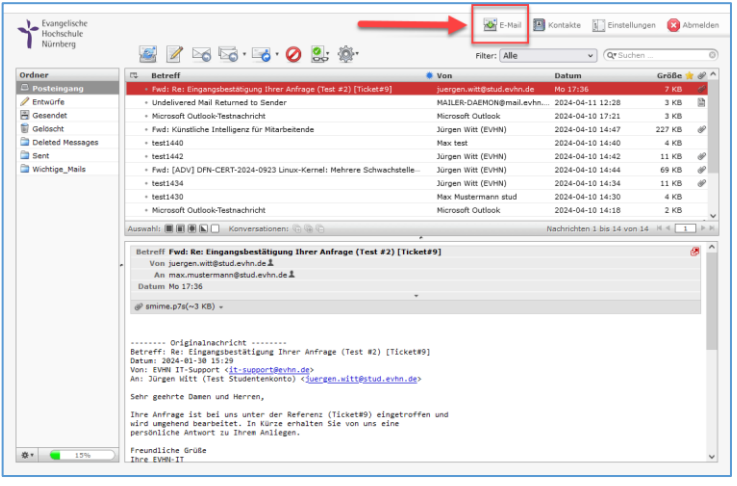

# Zum "Elastic" Design wechseln

#### **1. Einstellungen**

- Benutzeroberfläche
- -- Oberflächendesign: Elastic

Speichern

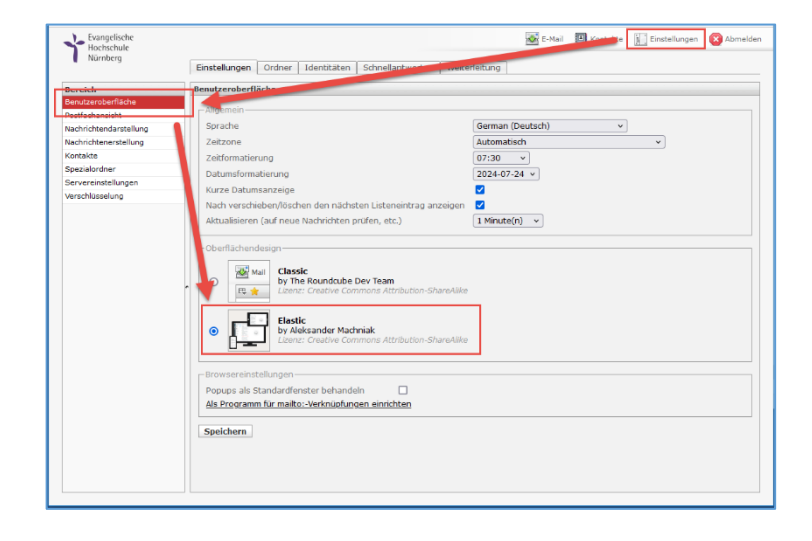

#### **2. Zurück zur Grundansicht**

über E-Mail Symbol in der oberen Menüleiste

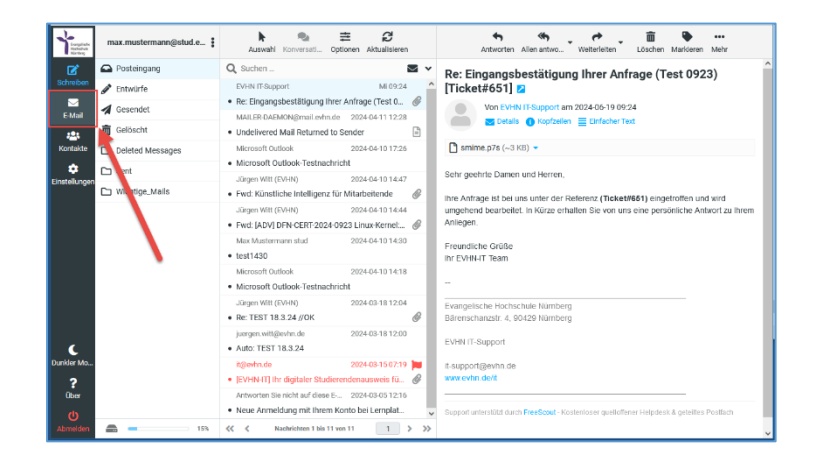